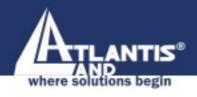

# WIRELESS BROADBAND ROUTER

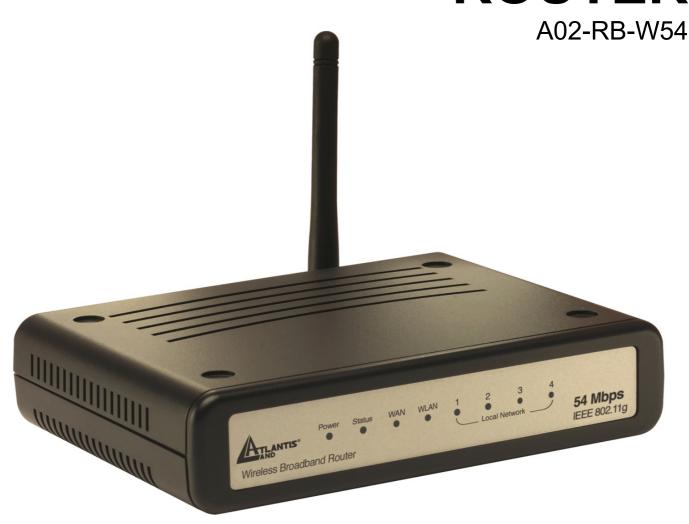

# **QUICK START GUIDE**

A02-RB-W54\_GE01

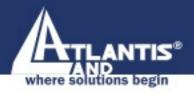

## **ITALIANO**

Questo prodotto è coperto da garanzia Atlantis Land **Fast Swap** della durata di 3 anni. Per maggiori dettagli in merito o per accedere alla documentazione completa in Italiano fare riferimento al sito <u>www.atlantis-land.com.</u>

## **ENGLISH**

This product is covered by Atlantis Land 3 years **Fast Swap** warranty. For more detailed informations please refer to the web site **www.atlantis-land.com**.

For more detailed instructions on configuring and using this device, please refer to the online manual.

## **FRANCAIS**

Ce produit est couvert par une garantie Atlantis Land **Fast Swap** de 3 ans. Pour des informations plus détaillées, référezvous svp au site Web **www.atlantis-land.com**.

## **DEUTSCH**

Dieses Produkt ist durch die Atlantis Land 3 Jahre **Fast Swap** Garantie gedeckt. Für weitere Informationen, beziehen Sie sich bitte auf Web Site <u>www.atlantis-land.com.</u>

## **ESPAÑOL**

Este producto està cubierto de garantía Atlantis Land **Fast Swap** por 3 años. Para una información más detallada, se refiera por favor al Web site **www.atlantis-land.com**.

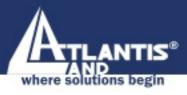

The award of the information is facultative, but its lack will prevent ATLANTIS LAND® from starting the Guarantee process requested.

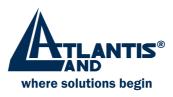

## Register your product!

#### www.atlantis-land.com

Registration on the web site <a href="https://www.atlantis-land.com">www.atlantis-land.com</a> within 15 days from the purchase of the product dismiss the customer from showing a valid proof of purchase (Sale Receipt or Invoice) in case of the request of intervention. For further information we invite you to look at our web site at the section WARRANTY.

#### Copyright

The Atlantis Land logo is a registered trademark of Atlantis Land SpA. All other names mentioned mat be trademarks or registered trademarks of their respective owners. Subject to change without notice. No liability for technical errors and/or omissions.

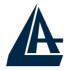

# **INDEX**

| 1.1 Package contents              | 5  |
|-----------------------------------|----|
| 1.2 The Front Panel LEDs          | 5  |
| 1.3 The Rear Ports                | 6  |
| 1.4 Cabling                       | 7  |
| 1.5 Default Settings              | 8  |
| 1.6 IE Configuration              |    |
| 1.7 TCP/IP Configuration          |    |
| Configuring PC (Windows 95/98/ME) | 10 |
| Configuring PC (Windows NT4.0)    | 11 |
| Configuring PC (Windows 2000)     | 11 |
| Configuring PC (WindowsXP)        | 11 |
| 1.8 Browser configuration         | 14 |
| Quick Wizard Setup                | 14 |
|                                   |    |

A02-RB-W54\_GE01(V1.0 July 2005)

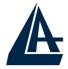

For more detailed instructions on configuring and using the Wireless Broadband Router, please refer to the online manual.

## 1.1 Package contents

Atlantis Land Wireless Broadband Router, CD-ROM with manual, Quick Start Guide, External 2 dBi Antenna, cable CAT-5 LAN, Power Adapter AC-DC (5V, 2.4A).

## 1.2 The Front Panel LEDs

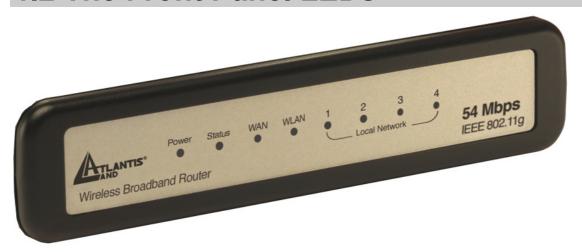

| LED    | MEANING                                                                                                    |  |
|--------|----------------------------------------------------------------------------------------------------|--|
| POWER  | This indicator lights green when the hub is receives power, otherwise it is off.                                                                                                    |  |
| STATUS | This indicator blinks green means the Internet Broadband Router is working successful. Otherwise, this indicator always on or off means the function of the Internet Broadband Router is fail. |  |
| WAN    | The indicators light green when the WAN port was connected to an xDSL/Cable modem successfully.                                                                                                |  |

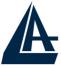

|      | The indicators blink green while the WAN port was transmitting or receiving data on the xDSL/Cable modem.           |
|------|----------------------------------------------------------------------------------------------------|
| WLAN | This indicator lights green when there are wireless devices connected and transmitting data to the Wireless Router. |
| LAN  | These indicators light green when the LAN ports were connected successfully.                                        |
|      | These indicators blink green while the LAN ports were transmitting data.                                            |

## 1.3 The Rear Ports

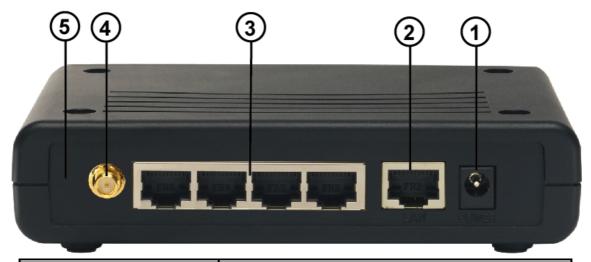

| PORT          | MEANING                                                                                                    |
|---------------|----------------------------------------------------------------------------------------------------|
| POWER Jack(1) | Connect the supplied power adapter to this jack.                                                                          |
| WAN(2)        | Connect an UTP Ethernet cable to one of the four LAN ports when connecting to a PC or an office/home network of 10Mbps or |

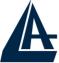

|                | Wireless Dioadband Noute                                                                                                    |
|----------------|----------------------------------------------------------------------------------------------------|
|                | 100Mbps.                                                                                                    |
| LAN(3)         | Connect an UTP Ethernet cable to one of the four LAN ports when connecting to a PC or an office/home network of 10Mbps or 100Mbps.                                                                                                    |
| Reverse SMA(4) | There is one 2dBi Gain Antenna in the rear panel for wireless connection.                                                                                                    |
| Reset(5)       | After the device has turned on, press it to reset the device or restore to factory default settings. Use a pin-shape item to push to reset this device to factory default settings. It will be useful too when the manager forgot the password to login, but the setting will be back to default setting. |

## 1.4 Cabling

Plug in one end of the network cable to the WAN port of the Wireless Internet Broadband Router.

Plug in the other end of the network cable to the Ethernet port of the xDSL or Cable modem (E.G A02-RA141 or A02-RA111).

Use another network cable to connect to the Ethernet card on the computer system; the other end of the cable connects to the LAN port of the Internet Broadband Router. Since the Wireless Broadband Router has four ports, you can connect up to four computers directly to the unit. There you do not have to buy a switch to connect these computers since one

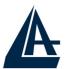

Internet Broadband Router functions both as a connectionsharing unit and as a switch.

The control LEDs of the Wireless Internet Broadband Router are clearly visible and the status of the network link can be seen instantly:

- With the power source on, once the device is connected to the broadband modem, the Power, LAN, WLAN and WAN port link LEDs of the Internet Broadband Router will light up indicating a normal status. Led Status blinks.
- 2. While the WAN is link up to the ADSL/Cable modem, the WAN port's Link/ACT LED will light up.
- 3. While the LAN is link up to the computer system, the LAN port's Link/ACT LED will light up.

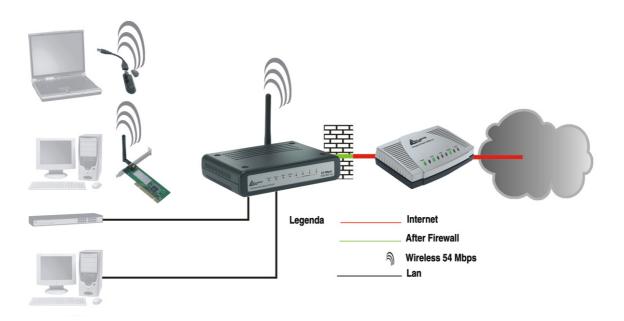

## 1.5 Default Settings

The Wireless Broadband Router can be configured with your Web browser. The web browser is included as a standard application in following operation systems, UNIX, Linux, Mac

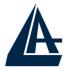

OS, Windows 95/98/NT/2000/Me, etc. The product provides a very easy and user-friendly interface for configuration.

## **Before Configuration**

This section describes the configuration required by LANattached PCs that communicate with the Wireless Broadband Router, either to configure the device, or for network access. These PCs must have an Ethernet interface installed properly, be connected to the Wireless Broadband Router either directly or through an external Switch, and have TCP/IP installed and configured to obtain an IP address through a DHCP server or a fixed IP address that must be in the same subnet of the Wireless Broadband Router. The default IP address of the Wireless Broadband Router is 192.168.1.1 and subnet mask is 255.255.255.0. The best and easy way is to configure the PC to get an IP address from the Wireless Broadband Router (DHCP client).

Please follow the steps below for PC's network environment installation. First of all, please check your PC's network components. The TCP/IP protocol stack and Ethernet network adapter must be installed. If not, please refer to MS Windows relative manuals.

Before you configure this Wireless Broadband Router, you need to know the following default settings:

- Username:admin
- Password:admin
- IP LAN address: (192.168.1.1), Subnet Mask (255.255.255.0)
- IP WAN address:dhcp client
- DHCP Server: enable (192.168.1.100-192.168.1.199)
- SSSID= default, Channel=6, WEP/WAP=disable

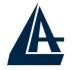

## 1.6 IE Configuration

Now open IE, go to **Instruments** menu, select the **Connections** tab and select one of the following options:

- Never use remote connection
- Use remote connection if another network connection isn't available

## 1.7 TCP/IP Configuration

## Configuring PC (Windows 95/98/ME)

- 1. Go to **Start / Settings / Control Panel**. In the Control Panel, double-click on **Network** and choose the **Configuration** tab.
- 2. Select **TCP / IP -> NIC Compatible**, or the name of any Network Interface Card (NIC) in your PC.
- 3. Click **Properties**.
- 4. Select the **IP Address** tab. In this page, click the **Obtain an IP address automatically** radio button.
- 5. Then select the **DNS Configuration** tab.
- 6. Select the **Disable DNS** radio button and click "**OK**" to finish the configuration.

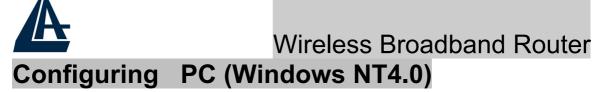

- 1. Go to **Start / Settings / Control Panel**. In the Control Panel, double-click on **Network** and choose the **Protocols** tab.
- Select TCP/IP Protocol and click Properties.
- Select the Obtain an IP address from a DHCP server radio button and click OK.

## **Configuring PC (Windows 2000)**

- 1. Go to Start / Settings / Control Panel. In the Control Panel, double-click on Network and Dial-up Connections.
- 2. Double-click LAN Area Connection.
- 3. In the LAN Area Connection Status window, click Properties.
- Select Internet Protocol (TCP/IP) and click Properties.
- Select the Obtain an IP address automatically and the Obtain DNS server address automatically radio buttons.
- **6.** Click **OK** to finish the configuration.

## Configuring PC (WindowsXP)

- 1. Go to Start / Control Panel (in Classic View). In the Control Panel, double-click on Network Connections.
- 2. Double-click Local Area Connection.

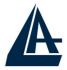

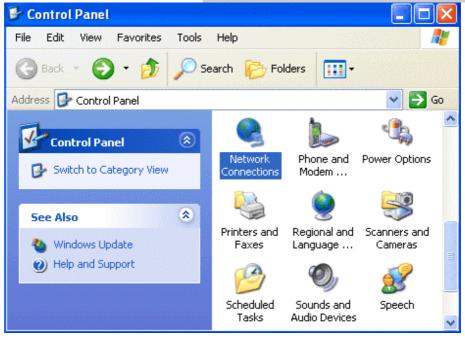

3. In the LAN Area Connection Status window, click Properties.

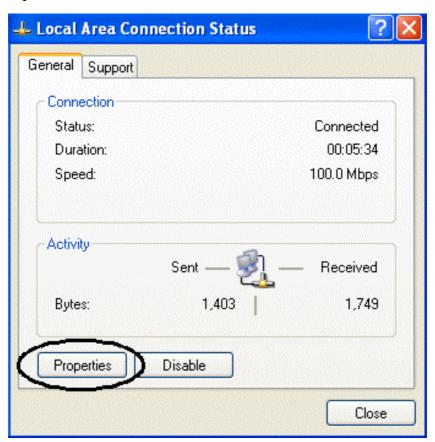

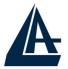

- Select Internet Protocol (TCP/IP) and click Properties.
- 5. Select the **Obtain an IP address automatically** and the **Obtain DNS server address automatically** radio buttons.

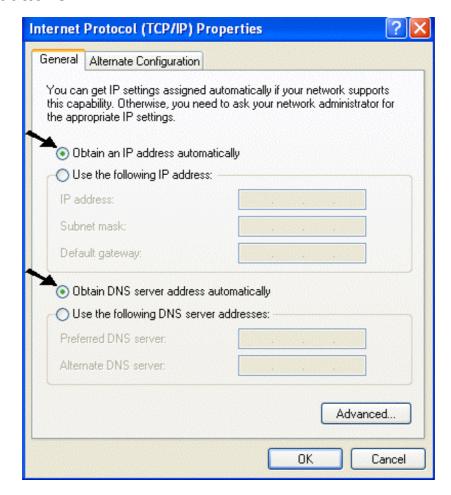

**6.** Click **OK** to finish the configuration

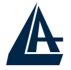

## 1.8 Browser configuration

Open the web browser, enter the local port IP address of this Wireless Broadband Router, which default at **192.168.1.1**, and click "**Go**" to get the login page.

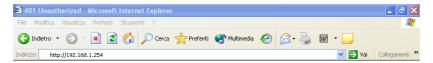

The default username is **admin**, password **admin** and click "**OK**" to continue. Click on the desired item to expand the page with all settings in the main navigation panel.

Following next steps you can make operating Wireless Broadband Router in short time using PCs in DHCP mode. Refer to manual on Installation CD if you need personalized configuration.

Setup wizard is provided as the part of the web configuration utility. You can simply follow the step-by-step process to get your wireless router configuration ready to run in 6 easy steps by clicking on the "**Wizard**" button on the function menu.

## **Quick Wizard Setup**

The following screen will appear. Please click "Next" to continue.

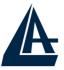

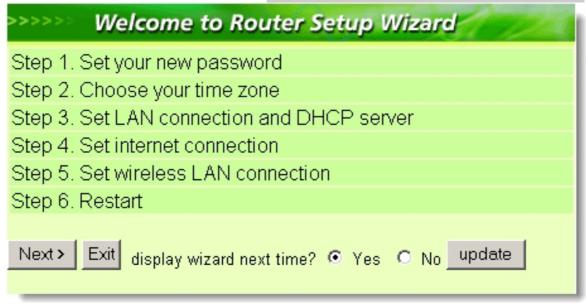

#### **Step 1: Set Password**

You can change the password as you like and then click "**Next**" to continue.

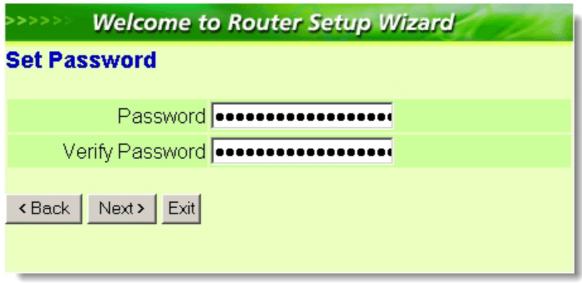

#### **Step2: Chose Time Zone**

Select your time zone from the drop down list. Please click "**Next**" to continue.

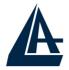

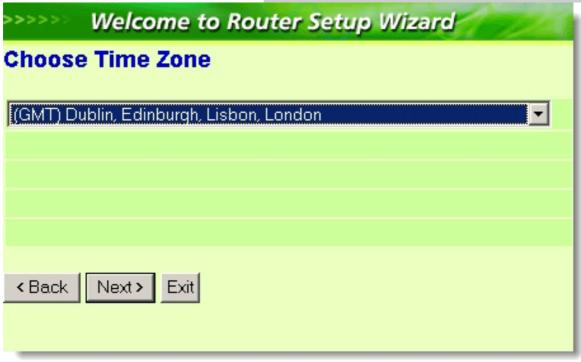

## Step 3: Set LAN & DHCP Server

Set your IP address and mask. The default IP is 192.168.1.1. If you like to enable DHCP, please click "Enabled". DHCP enabled is able to automatically assign IP addresses. Please assign the range of IP addresses in the fields of "Range start" and "Range end". Please click "Next" to continue.

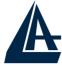

| >>>> Welcome to Router Setup Wizard |  |  |
|-------------------------------------|--|--|
| Set LAN & DHCP Server               |  |  |
|                                     |  |  |
| LAN IP Address 192.168.1.1          |  |  |
| LAN Subnet Mask 255.255.255.0       |  |  |
| DHCP Server   Enable Disable        |  |  |
| Range Start 192.168.1.100           |  |  |
| Range End 192.168.1.199             |  |  |
| < Back Next > Exit                  |  |  |

## **Step 4: Select Internet Connection Type**

Select how the router will set up the Internet connection: Obtained IP automatically; Fixed IP address; PPPoE to obtain IP automatically; PPPoE with a fixed IP address; PPTP.

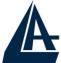

| >>>> Welcome to Router Setup Wizard   |  |  |
|---------------------------------------|--|--|
| Select Internet Connection Type       |  |  |
|                                       |  |  |
| Obtain IP automatically (DHCP client) |  |  |
| Fixed IP address                      |  |  |
| PPPoE to obtain IP automatically      |  |  |
| © PPPoE with a fixed IP address       |  |  |
| O PPTP                                |  |  |
|                                       |  |  |
| <back next=""> Exit</back>            |  |  |
|                                       |  |  |
|                                       |  |  |

## **Obtain IP automatically (DHCP client):**

If you have enabled DHCP server, choose "Obtain IP automatically (DHCP client)" to have the router assign IP addresses automatically.

#### **Fixed IP Address:**

If Fixed IP address is assigned, the below screen will popup. Please set the WAN address and DNS server.

# PPPoE to obtain IP automatically or PPPoE with a fixed IP address

Enter in the username, password (and IP address) provided to you by your ISP.

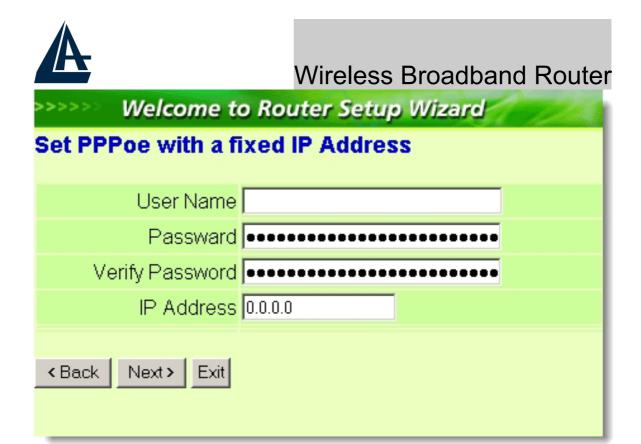

# **PPTP:**Enter IP adresses and password.

| >>>> Welcome to Router Setup Wizard |         |  |
|-------------------------------------|---------|--|
| Set PPTP Client                     |         |  |
| My ID                               | 0.0.0.0 |  |
| Subnet Mask                         |         |  |
| GateWay                             |         |  |
| Server IP                           |         |  |
| PPTP Account                        |         |  |
| PPTP Password                       | ••••••  |  |
| Retype Password                     | ••••••  |  |
| < Back   Next > Exit                |         |  |

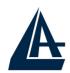

#### **Step 5: Set Wireless LAN connection**

Click "enable" to enable wireless LAN. If you enable the wireless LAN, type the SSID in the text box and select a communications channel. The SSID and channel must be the same as wireless devices attempting communication to the router. Select a channel number and click on **Next**.

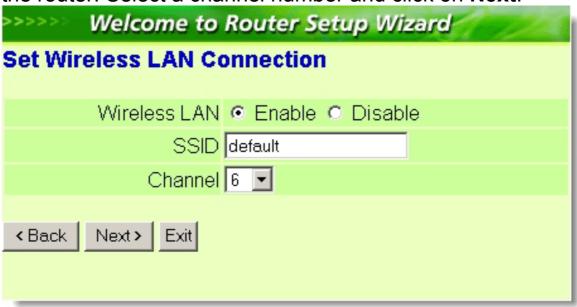

#### Step 6: Restart

The Setup wizard is now completed. The new settings will be effective after the Wireless Broadband Router restarted. Please click "Restart" to reboot the router. If you do not want to make any changes, please click "exit" to quit without any changes. You also can go back to modify the setting by clicking "Back".

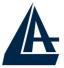

# Setup Completed Click "Restart" button to save the settings and restart Wireless Router. Restart Exit

Then relaunch your Web browser, to link to your favorite Web site to test your Internet connection.

For additional settings or information, refer to the Manual located on the CD.

Atlantis Land S.p.A. Viale De Gasperi, 122 Mazzo di Rho – MI – Italy

info@atlantis-land.com sales@atlantis-land.com